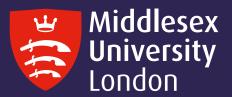

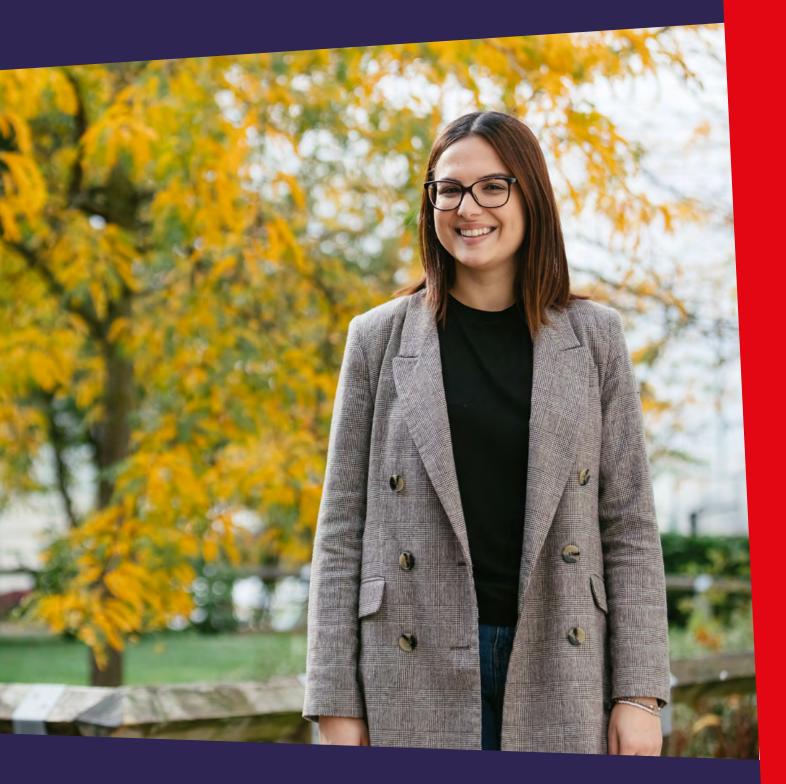

# UniHelp Online Guide 2023

A practical guide to your personalised help portal

#### **Contents**

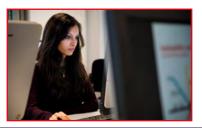

Welcome to UniHelp Online
Page 3

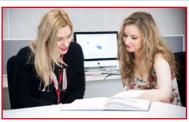

**How to access UniHelp Online**Page 4

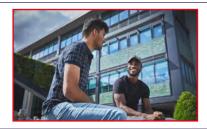

Accessing UniHelp Online from myUniHub
Page 5

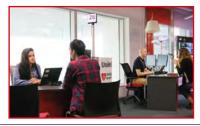

**How to search FAQs**Page 6

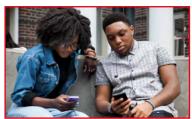

**How to submit a query to UniHelp**Page 7

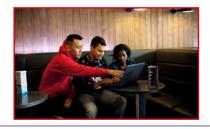

How to view your enquiry or track its progress
Page 9

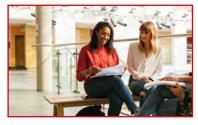

How to update / Reply to an enquiry
Page 11

#### Welcome to UniHelp Online

UniHelp is your first point of call for information and advice that includes receiving support in person at the UniHelp desk by phone or Chat. You can also access help via your My Enquiries Portal.

UniHelp Online portal can be accessed through myUniHub or directly via <a href="https://unihelponline.mdx.ac.uk">https://unihelponline.mdx.ac.uk</a> provides you with the following services:

- Search an extensive FAQ database
- Submit a query and get a unique reference number
- Track the progress of a query and receive automatic updates by email or text
- Give feedback on the service and responses received
- Book an appointment with a specialist Advisor
- Book a place on a support event

This guide will take you through the help portal step-by-step. For further help and support, view our opening times or if you would like to share your views, visit <a href="http://unihub.mdx.ac.uk/unihelp">http://unihub.mdx.ac.uk/unihelp</a>

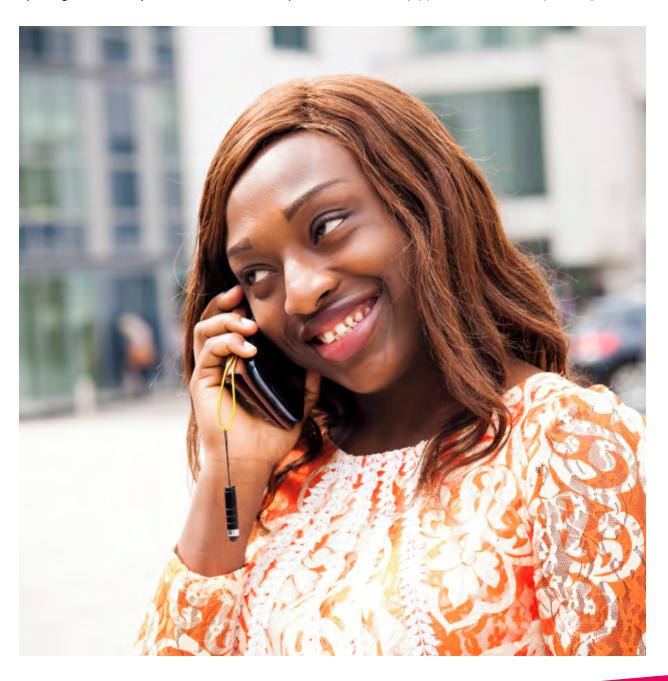

#### How to access UniHelp Online

To access UniHelp Online from UniHub, go to https://unihub.mdx.ac.uk/unihelp

Here, you can search FAQs and submit a query. You will be prompted to sign in to myUniHub and once you have successfully logged in, you will be able to access the UniHelp portlet from the Help Page.

If you have difficulty signing in to myUniHub, you can use our Chat service by clicking on the Chat with us button or click Submit an Online Query to get in touch without having to sign in.

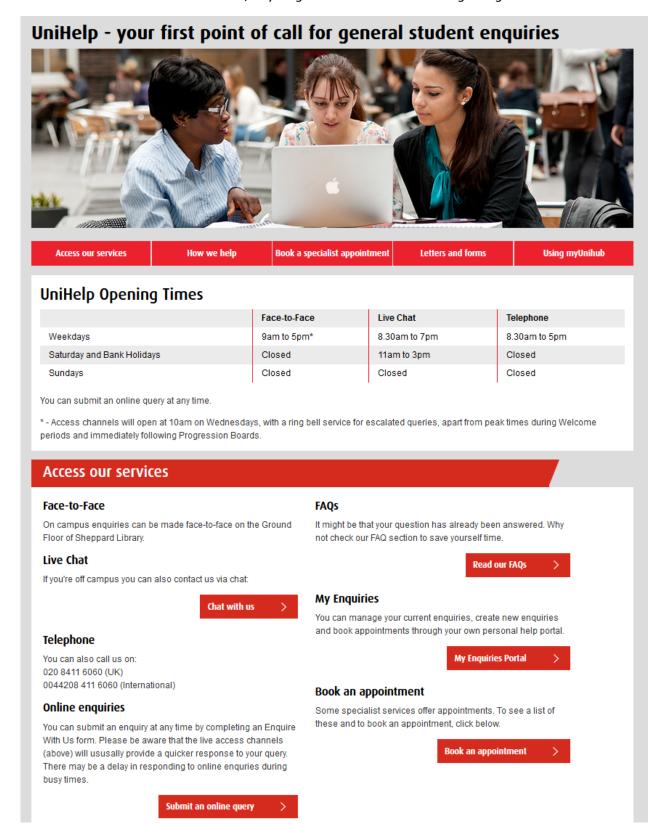

#### Accessing UniHelp Online from myUniHub

- 1. Go to UniHub at https://unihub.mdx.ac.uk
- 2. Click on myUniHub from the top menu, then sign in using your IT UserID and password e.g. **AB123** followed by your password.
- 3. Go to the **My Middlesex** page and click on **UniHelp Online Portal** from your Key Contacts Portlet or, you can also access it from the UniHelp portlet from the Help page.

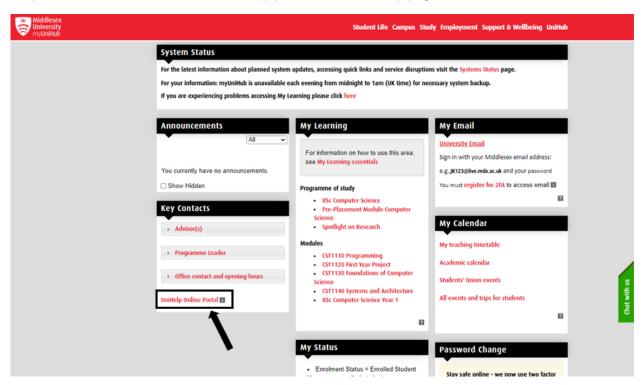

4. To access your UniHelp Online Portal you will first need to authenticate with your university email address followed by your password e.g. **AB123**@live.mdx.ac.uk

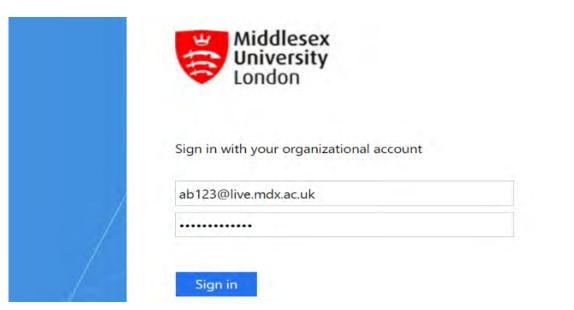

#### How to search FAQs

Many of the answers to your general enquiries can be found by searching our list of FAQs.

1. Click on Search FAQs option from the top right corner

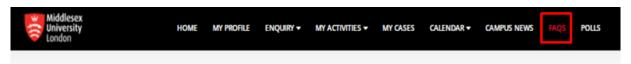

2. FAQ screen will appear with a search bar

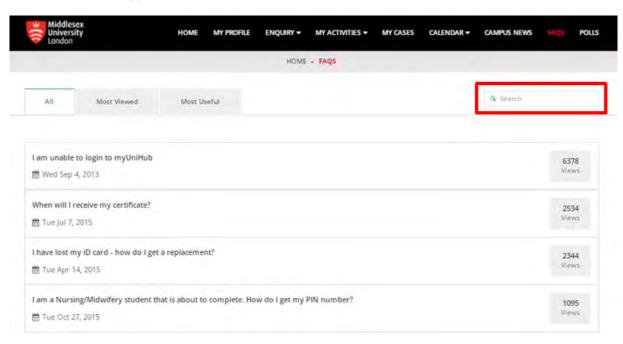

- 3. From the left menu, select the status of your enquiry
- Open
- Closed
- Unread

### How to submit a query to UniHelp

If you would like to submit a query to UniHelp:

- 1. Click on **Enquiry** from the top menu
- 2. Select Make an Enquiry from the drop down menu

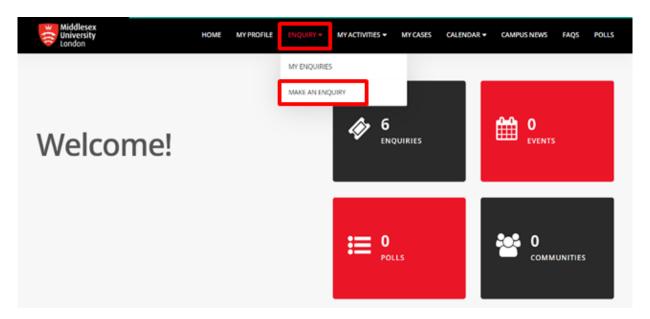

3. Type in the subject of the enquiry in one or two key words. You will then be presented with FAQs relating to your enquiry.

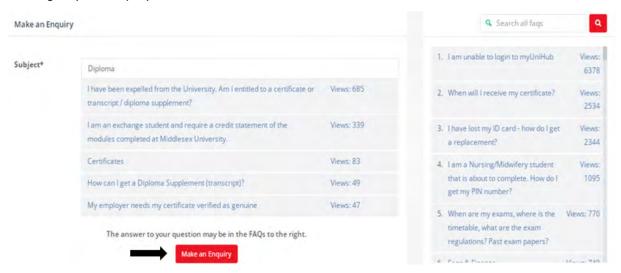

If you would like to submit a query to UniHelp:

- 5. Under the **Description** box, enter a clear and concise description of your enquiry. Include as much detail as possible.
- 6. Click Attach files button to add any relevant files which could help us resolve your issue.

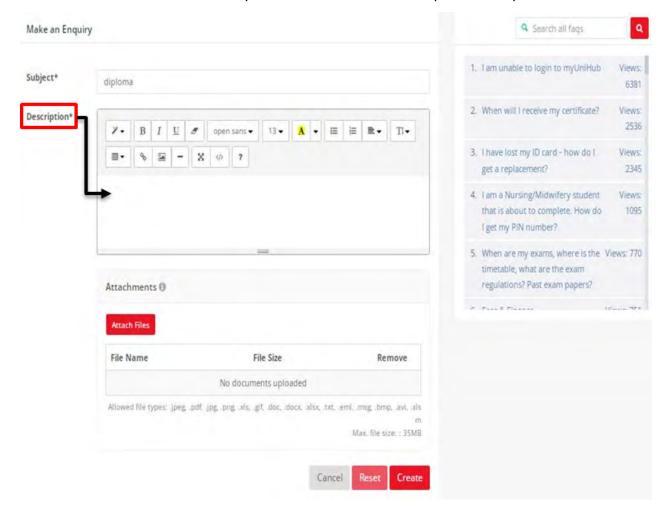

7. Click on **Create** to submit your enquiry

### How to view your enquiry or track its progress

- 1. Select **Enquiries** from the top menu followed by **My Enquiries**
- 2. Or return to your UniHelp Online portal landing page by clicking Home and then select Enquiries

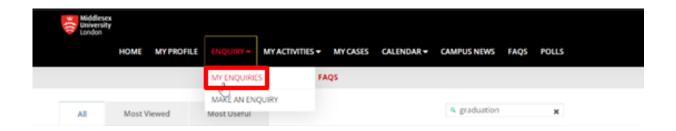

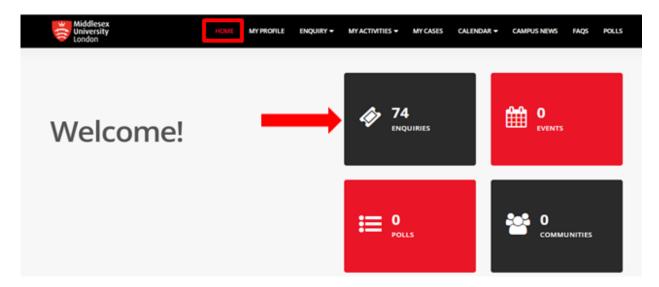

- 3. From the left menu, select the status of your enquiry
- Open, Closed or Unread
- 4. If our FAQs do not answer your query or you require more information, click on the **Make an Enquiry** button.

4. To filter your search, enter an enquiry number and / or subject and click the **Apply** button

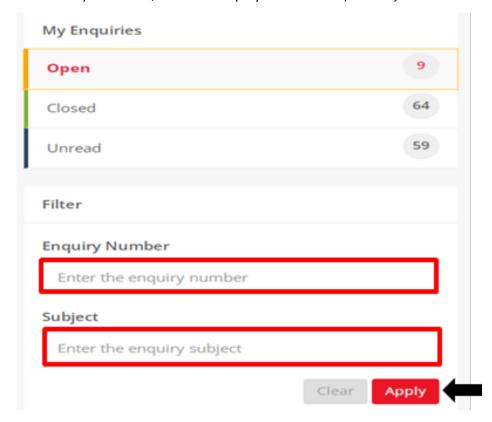

## How to Update or Reply to an Enquiry

1. Click on the enquiry / ticket number

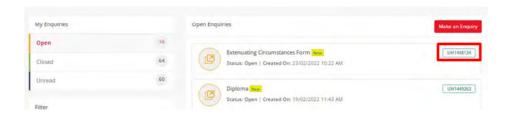

- 2. Under **Notes** add your response or comments
- 3. Click Attach files to add any necessary files (if appropriate to your enquiry)

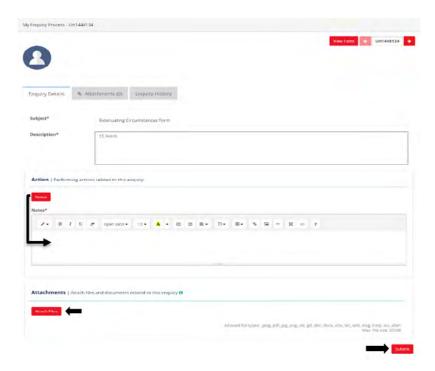

4. Once you are done with your response, click the **Submit** button at the bottom

5. Click on **View** form from the top right to view a submitted form

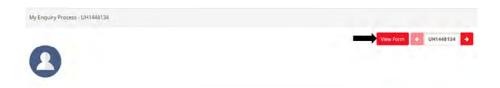

6. Click on Attachments tab to view any attached files

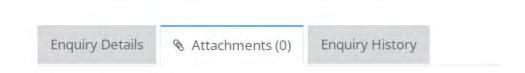

7. Click on **Enquiry History** tab to view all communication history

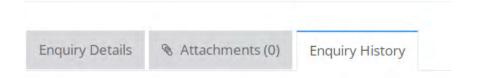

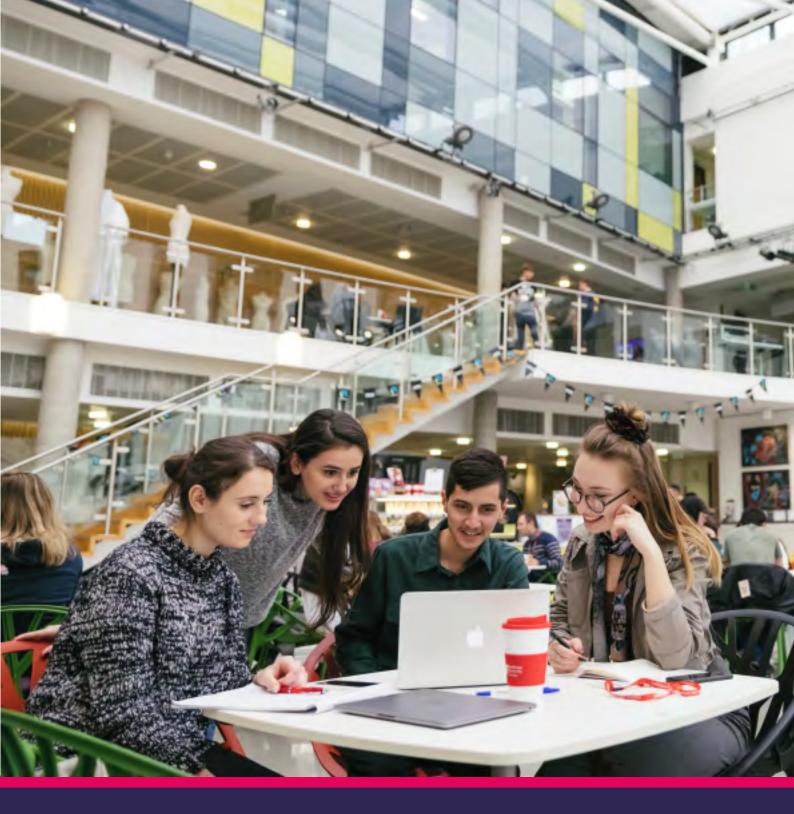

UniHelp:

https://unihub.mdx.ac.uk/unihelp

myUniHub: Visit myUniHub Help page to access UniHelp portlet https://myunihub.mdx.ac.uk

Phone:

+44 (0)20 8411 6060

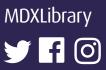